# じどう せいとようま にゅ ある

# でいじ゠きょうかしょ つか<br>デイジー教科書を使ってみよう

Ver 1.0

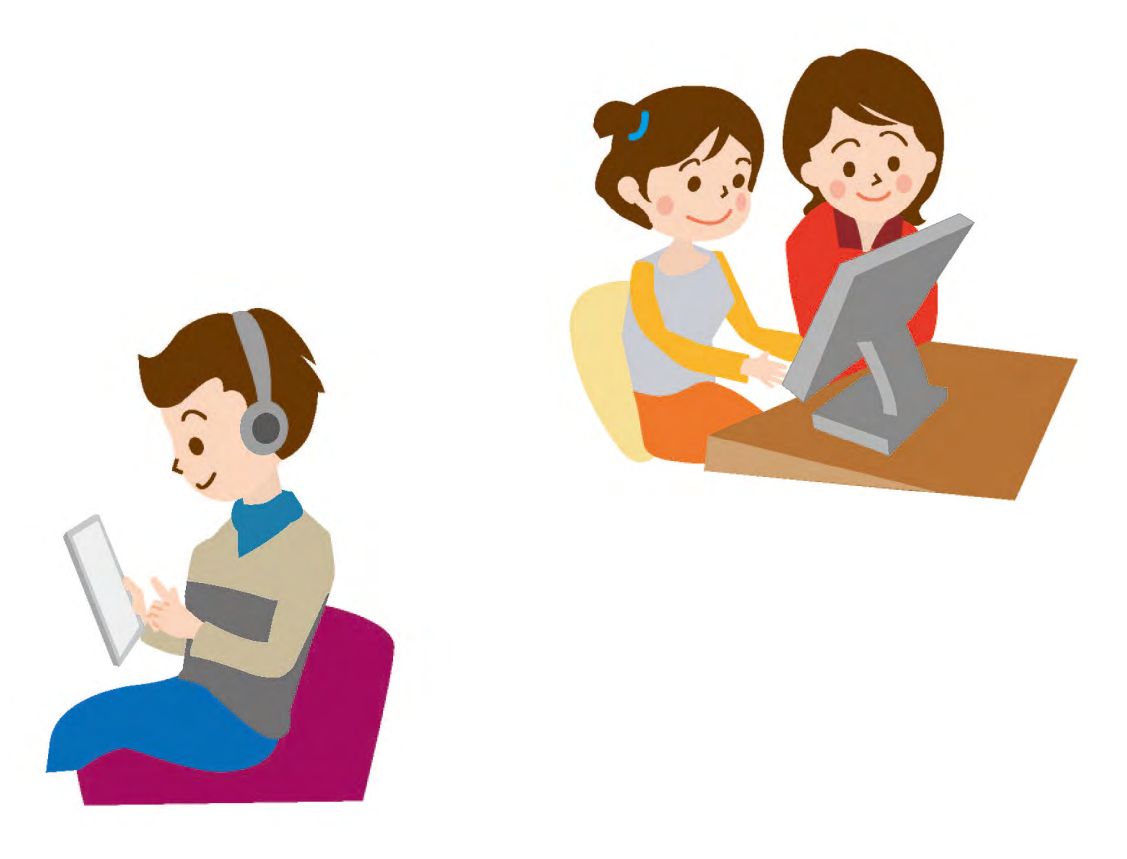

### <span id="page-1-0"></span>■教 きょうかしょ 科書を読 よ むときに困 こま っていませんか?

- \* 教科書をなかなか上手に読めない。
- \* 自分で勝手に文を作ってしまったり、読んでいるところを飛ばしてし まったり、<sub>普読をすると</sub>、。。。。。。。<br>まったり、音読をすると内容が分からなくなったりする。
- \* 文字が小さすぎてよく見えない。
- \* 手が自由に動かせないので、ページをめくることができない。

### ■デ でいじー イジー教 きょうかしょ 科書をこうやって使 つか ってみたよ

- \* 授業の前に予習で使ったよ。
- \* はじめは音声だけきいて、慣れてきたら、音声を消してハイライトを見 ながら読 よ んだよ。
- \* 音声だけをプレーヤーに入れて、持ち歩いて聞いていたよ。
- $\ast$ 。<br>ipad に入れて、どこでも見れるようにしたよ。

### ■デ でいじー イジー教 きょうかしょ 科書は

- \* 読んでいるところをハイライトしてくれます
- **\* 文字の大きさや書体を変更することができます。**
- \* 読むスピードを変更することができます。 \* 背景色、文字の色を変更することができます。

。。。<br>自分の読みやすい形にして、読んでみよう!! ままい<br>先生やお父さん、お母さんにも協力してもらって、このマニュアルを一緒に 。<br>見ながら、設定をしてみよう。

### 目次

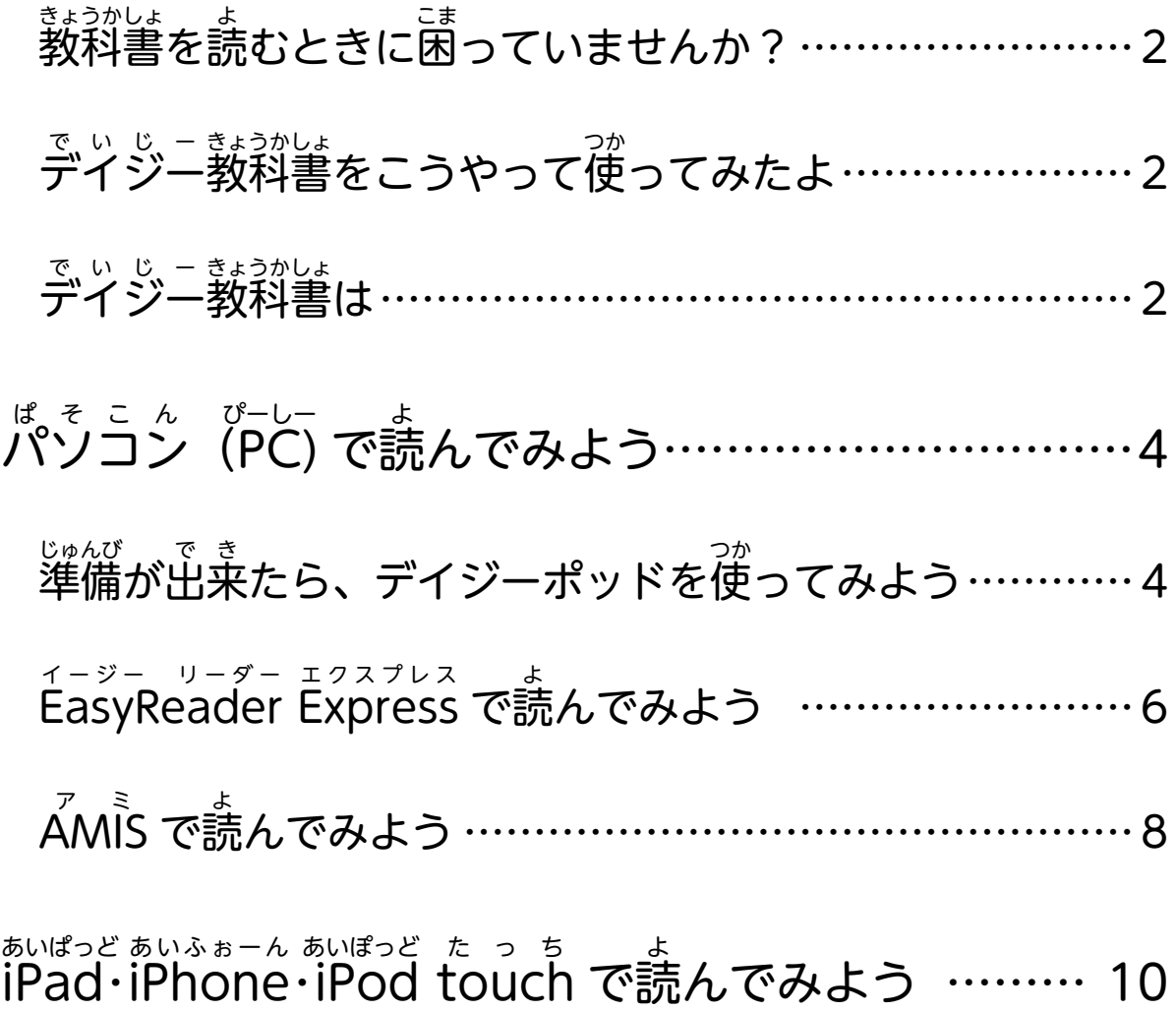

―― 3 ――

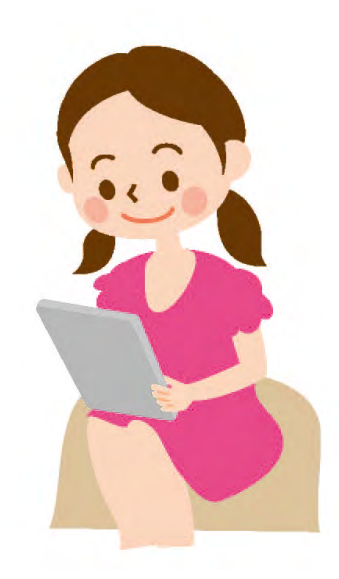

<span id="page-3-0"></span>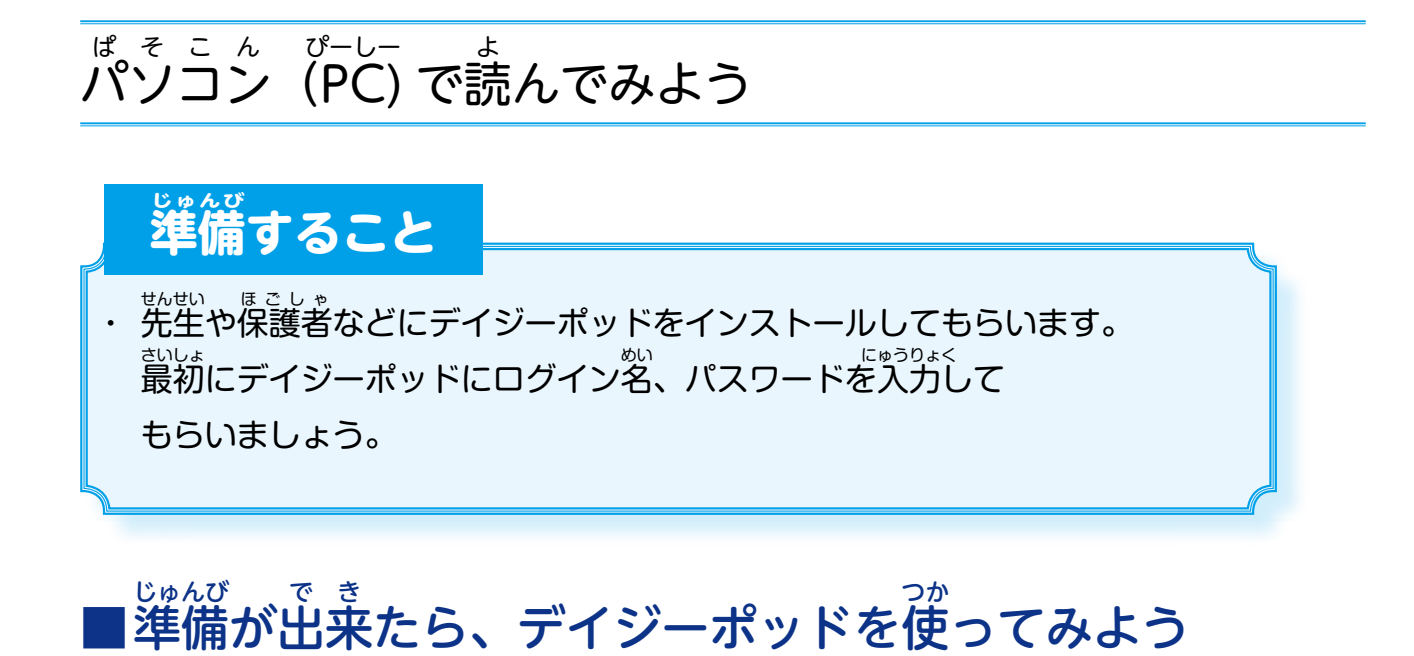

1) パソコンのデスクトップに「デイジーポッド」のアイコンがありますの で、ダブルクリックをします。 ダブルクリック

・ ダブルクリックとは、マウスの左上を 2 回押すことです。

**メモ**

2) 下 した と同 おな じある画 がめん 面が出 で てくるので、「ダウンロード」をクリックします。 っ<sub>ぎ した</sub><br>次に下のほうにある「一覧取得」をクリックしよう。

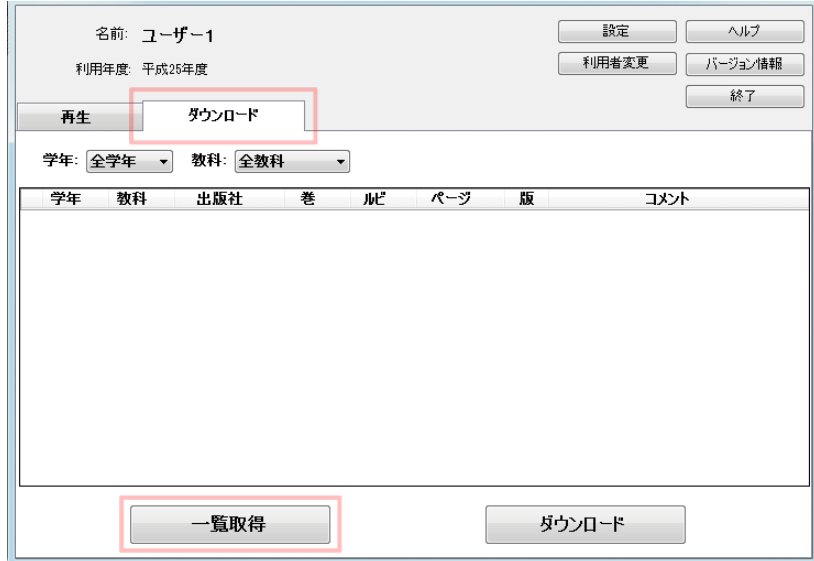

―― 4 ――

3) 教科書のリストが表示されるので、読みたい教科書にチェックを入れて、 下 した にある「ダウンロード」をクリックします。

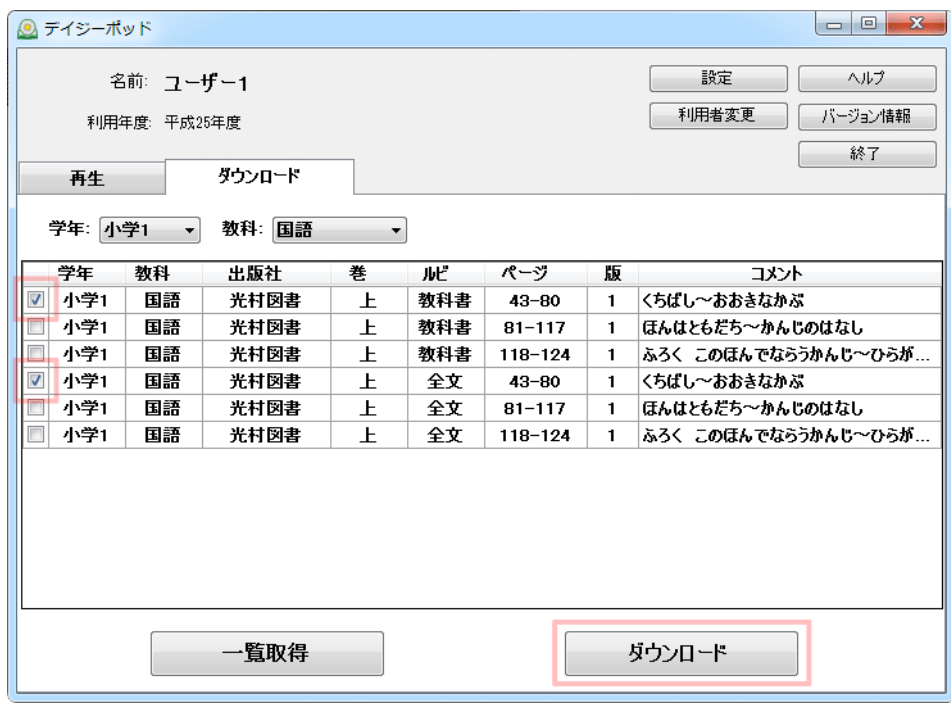

これでダウンロードは終了です。

」 「<sup>きいせい</sup>」タブをクリックすると、ダウンロードした教科書が表示されてい ます。読みたいものを選んで、「<sup>むせい</sup><br>ます。読みたいものを選んで、「再生ボタン」をクリックしてみよう。

 $5 -$ 

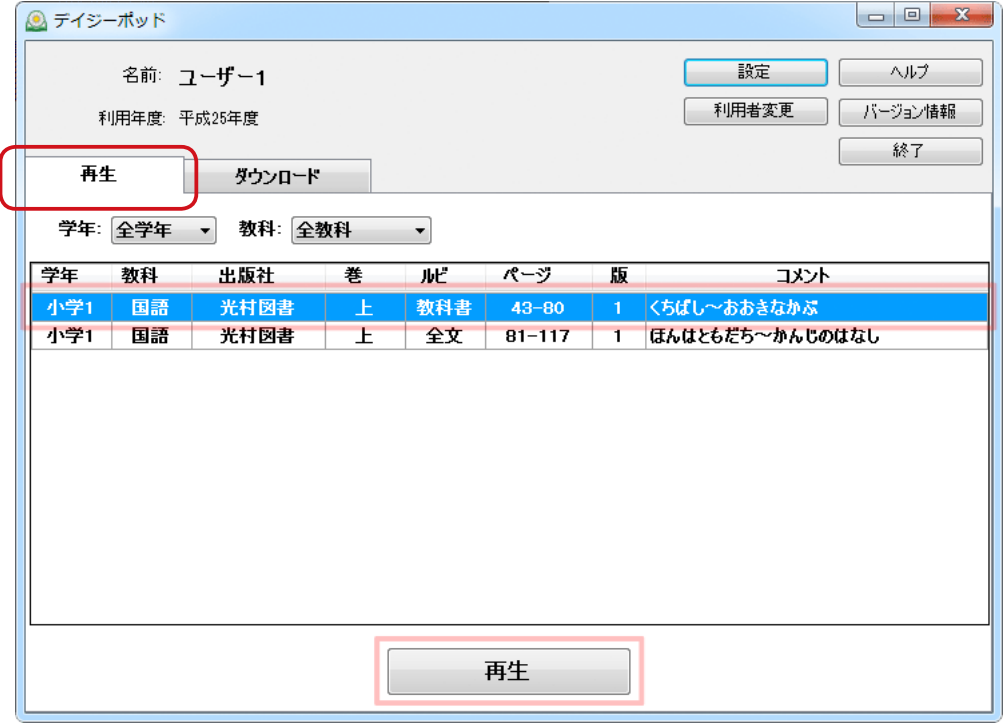

教 きょうかしょ 科書が開 ひら いて、読 よ むことができます。

### <span id="page-5-0"></span>■E イージー リーダー asyReader E エクスプレス xpress で読 よ んでみよう

デイジーポッドから教科書を開くと、「ÉasyReader Express」というソフ トで教科書を読むことができます。

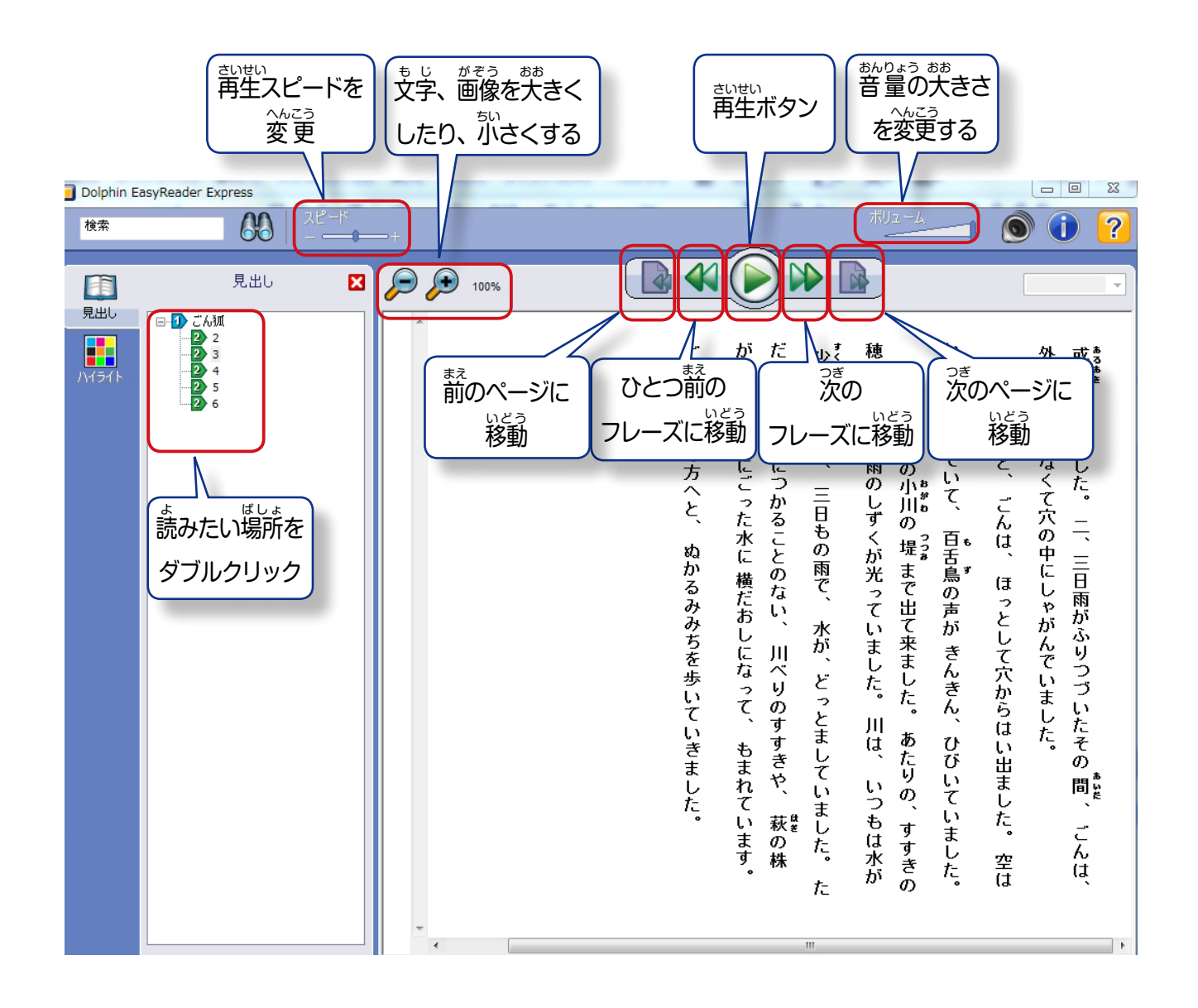

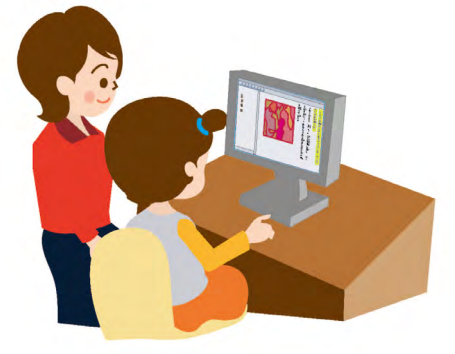

■ ハイライトの色や位置の設定

「ハイライト」タブをクリックすると以下の設定ができます。

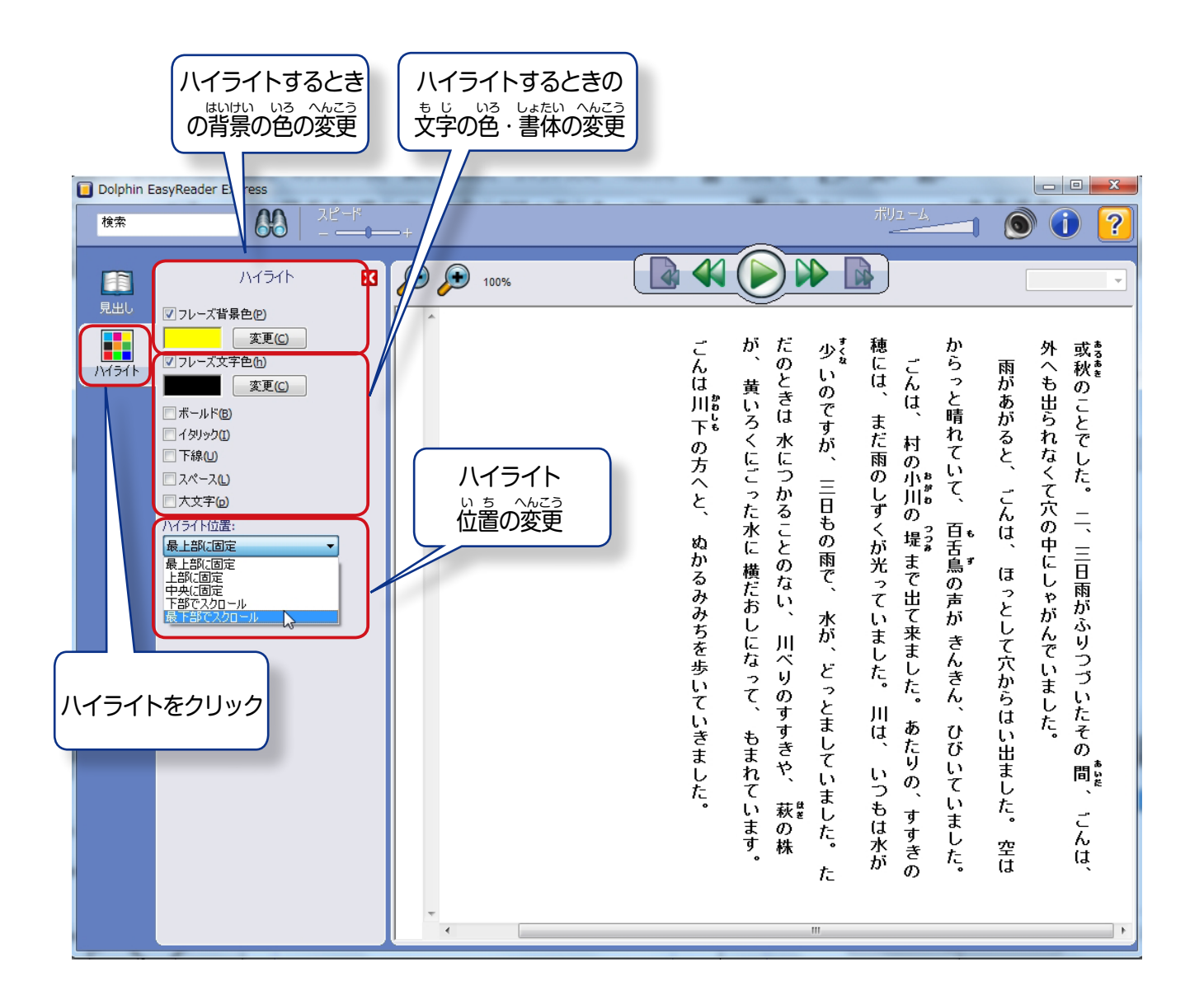

・ ハイライト位置を「最下部でスクロール」にすると、画面が動かずにハイラ イトが動 うご きます。 **メモ**

<span id="page-7-0"></span>![](_page_7_Picture_0.jpeg)

### 1) デイジーポッドの「設定」ボタンをクリックします。

![](_page_7_Picture_22.jpeg)

2) 「再生ソフトウェア」をクリックして、「書籍データに含まれる クリックします。

![](_page_7_Picture_23.jpeg)

 $\mathbf{Q}$ 

これで、「AMIS」で再生することができます。

### 。<br>読みたい教科書を選んで、「再生」をクリックしてみよう。

![](_page_8_Picture_202.jpeg)

## 「A゚MÎS」が起動して、デイジー教科書が再生します。

![](_page_8_Figure_3.jpeg)

―― 9 ――

### <span id="page-9-0"></span>i あいぱっど Pad・i あいふぉーん Phone・i あいぽっど Pod t たっち ouch で読 よ んでみよう

<u>「ボイスオブデイジー」というアプリを使って、デイジー教科書を読むこと</u> もできます。

(これ以外にも再生アプリはありますが、ここではボイスオブデイジーを紹介します)

![](_page_9_Picture_3.jpeg)

-<br>1) 「ボイスオブデイジー」のアイコンをタップすると、データが解凍されて、 まょうかしょ いちらん ひょ<u>うじ</u><br>教科書の一覧が表示されます。

![](_page_9_Picture_5.jpeg)

![](_page_9_Picture_164.jpeg)

2) 読 よ みたい教 きょうかしょ 科書をタップします。

### 3) デイジー教科書が再生します。

![](_page_10_Picture_1.jpeg)

### 2014 年1月 数<u>系:(お</u>説)自本障害者リハビリテーション協会